Forticlient VPN Installation for Linux Last Modified: Dec 3rd, 2019 by Kevin Chan

## Assuming you have GUI control of the linux OS

## INSTALLATION and SETUP

- 1. Download "forticlientsslvpn\_linux\_4.4\_2336.tar.gz" from [https://vpnsetup.case.edu](https://vpnsetup.case.edu/)
- 2. At the download location, locate the folder named "forticlientsslvpn'. (Note: You might need to decompress the downloaded forticlientsslvpn\_linux\_4.4\_2336.tar.gz file. Hint: You might want to move the 'forticlientsslvpn' folder out of the "Downloads folder and keep it somewhere safe.)

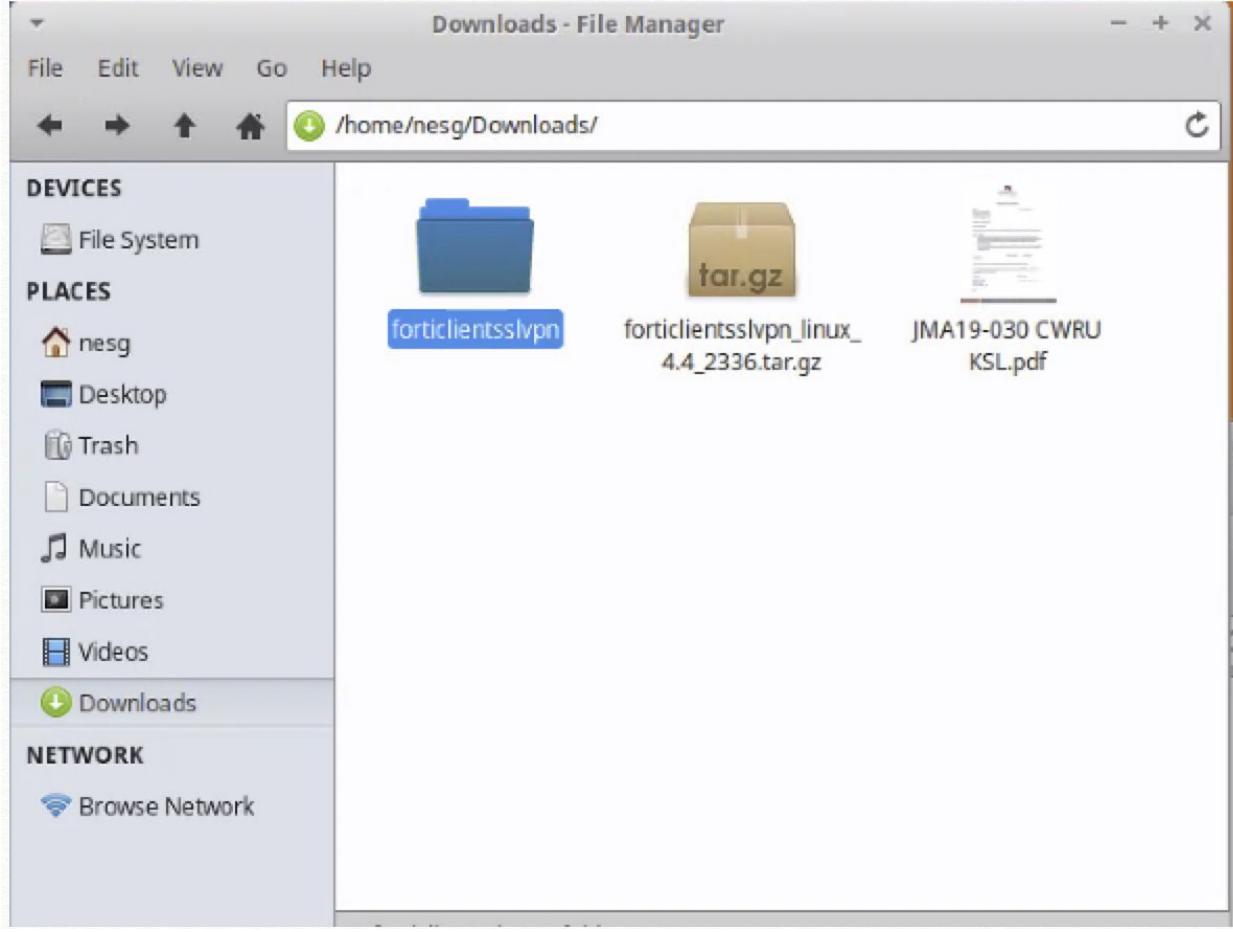

3. Open the folder named 'forticlientsslvpn'

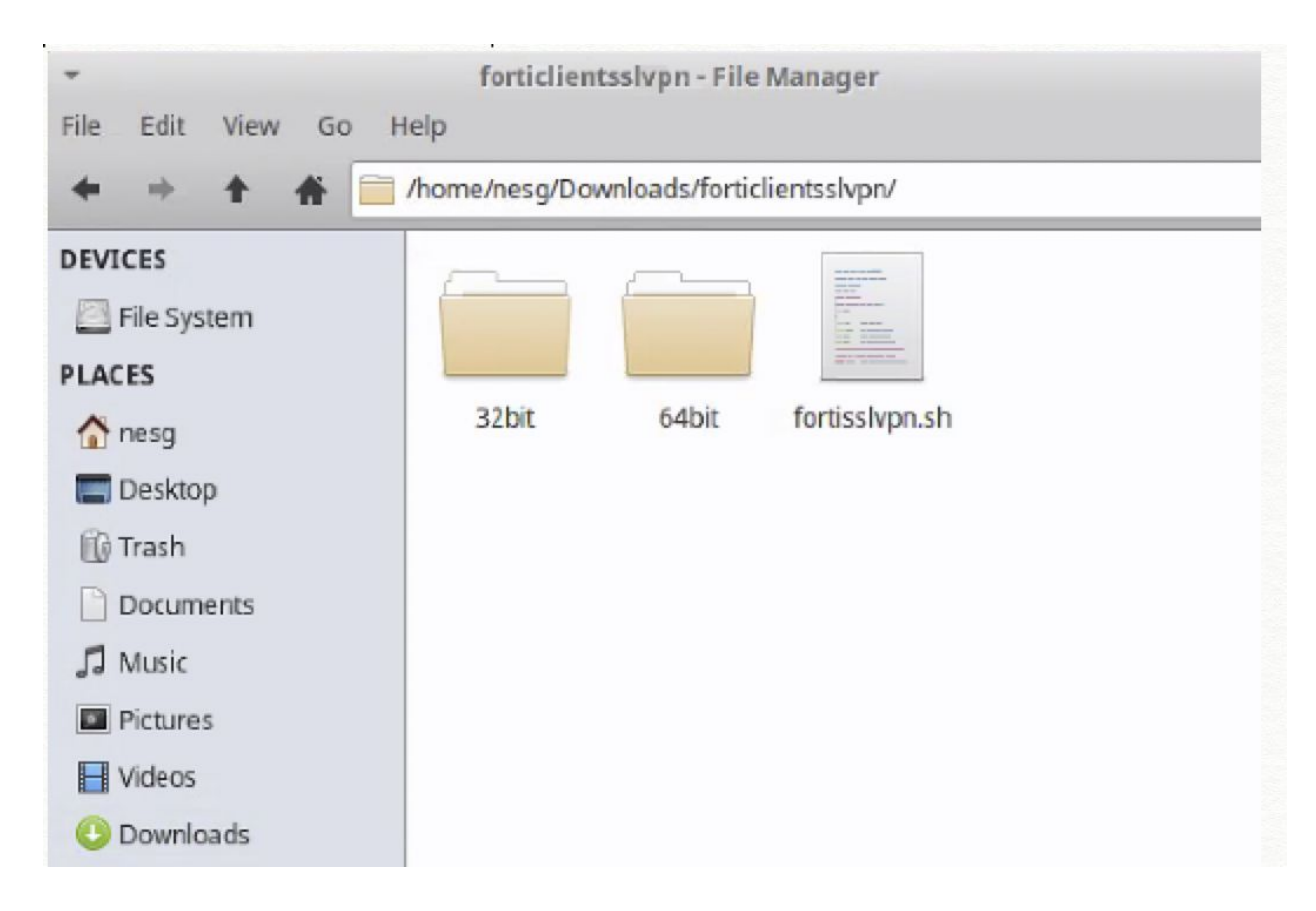

- 4. Determine if your system is 32bit or 64bit system, open either 32bit or 64bit folder (most modem system should use '64bit')
- 5. Double click on icon named 'forticlientsslvpn'

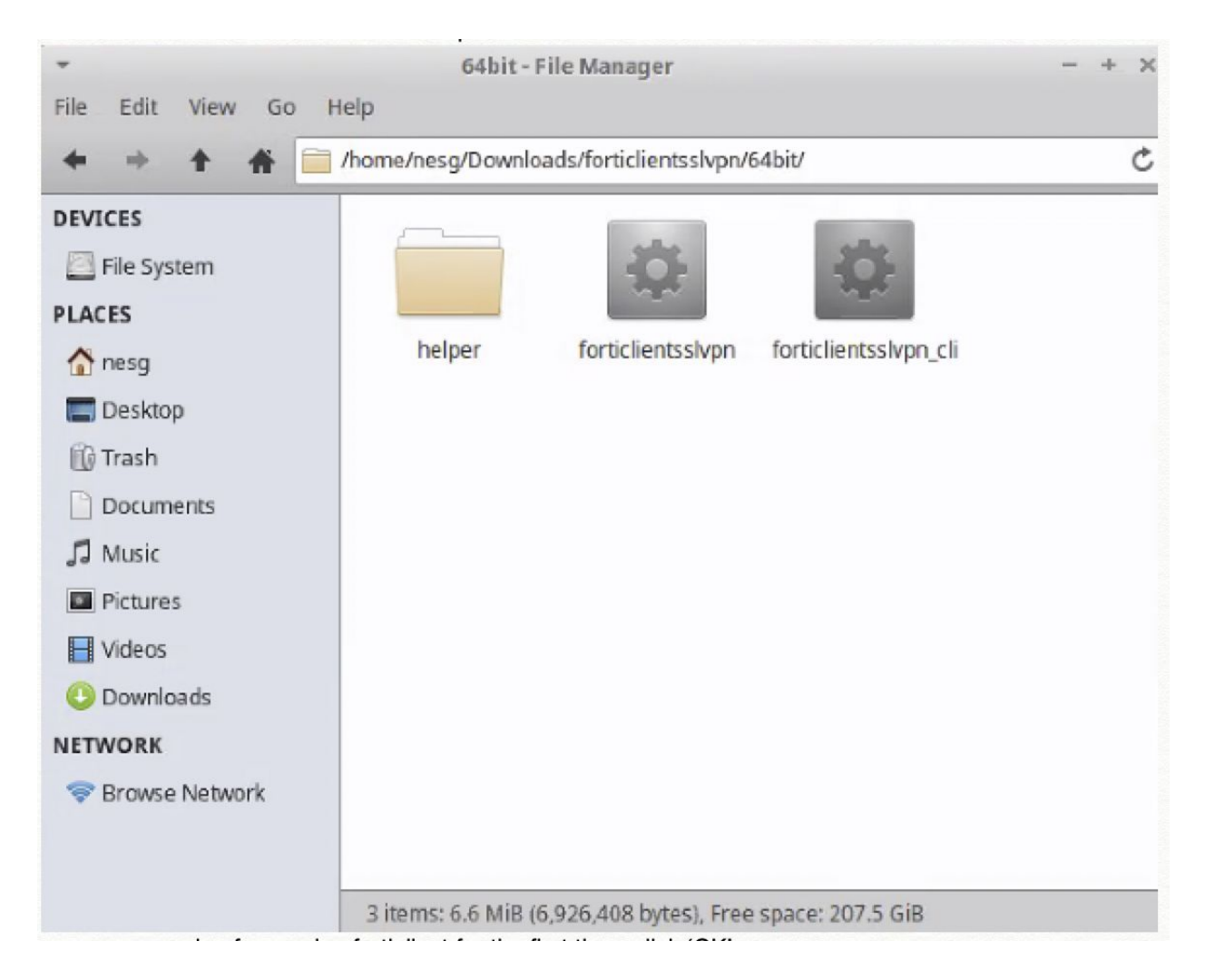

6. If you see a warning for running forticlient for the first time, click 'OK'

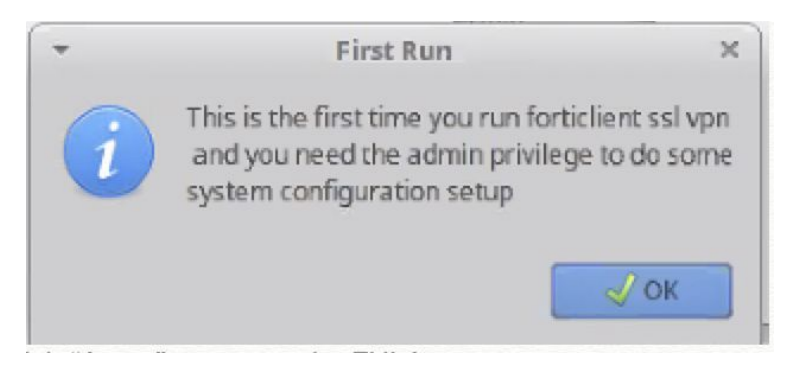

7. Click "Agree" to accept the EULA

License Fortinet Product License Agreement / EULA and Warranty Terms Trademarks and Copyright Statement

Fortinet®, FortiGate®, and FortiGuard® are registered trademarks of Fortinet, Inc., and other Fortinet names may also be trademarks, registered or otherwise, of Fortinet. All other product or company names may be trademarks of their respective owners. Copyright © 2016 Fortinet, Inc., All Rights reserved. Contents and terms are subject to change by Fortinet without prior notice. No part of this publication may be reproduced in any form or by any means or used to make any derivative such as translation, transformation, or adaptation without permission from Fortinet, Inc., as stipulated by the United States Copyright Act of 1976.

Product License Agreement

The parties to this agreement are you, the end customer, and either (i) where you have purchased your Product within the Americas, Fortinet, Inc., or (ii) where you have purchased your Product outside of the Americas, Fortinet Singapore Private Limited (each referred to herein as "Fortinet"). CAREFULLY READ THE FOLLOWING LEGAL AGREEMENT (THE OR THIS "AGREEMENT" OR "EULA"). USE OR INSTALLATION OF FORTINET PRODUCT(S) AND ANY UPDATES THERETO, INCLUDING HARDWARE APPLIANCE PRODUCTS, SOFTWARE AND FIRMWARE INCLUDED THEREIN BY FORTINET, AND STAND-ALONE SOFTWARE PRODUCTS SOLD BY FORTINET (TOGETHER, THE "PRODUCTS") CONSTITUTES ACCEPTANCE BY YOU OF THE TERMS IN THIS AGREEMENT, AS AMENDED OR UPDATED FROM TIME TO TIME IN FORTINET'S DISCRETION BY FORTINET PUBLISHING AN AMENDED OR UPDATED VERSION. FORTINET SHALL NOT BE BOUND BY ANY ADDITIONAL AND/OR CONFLICTING PROVISIONS IN ANY ORDER, RELEASE, ACCEPTANCE OR OTHER WRITTEN CORRESPONDENCE OR OTHER WRITTEN OR VERBAL COMMUNICATION UNLESS EXPRESSLY AGREED TO IN A WRITING SIGNED BY THE GENERAL COUNSEL OF FORTINET. IF YOU DO NOT AGREE TO ALL OF THE TERMS OF THIS AGREEMENT, DO NOT START THE INSTALLATION PROCESS OR USE THE PRODUCTS. IF YOU DO NOT AGREE TO THE TERMS OF THIS Cancel Agree

## 8. Enter 'your' password to finish the initiate setup, if asked.

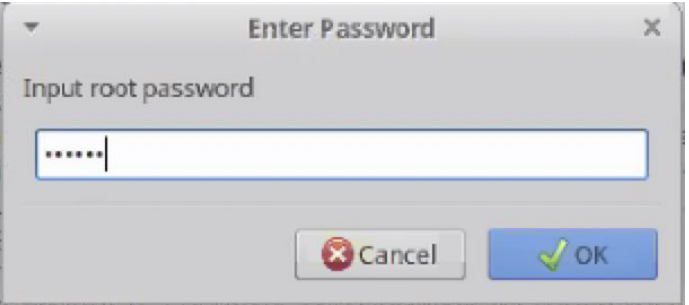

9. Click 'Setting' to set up the VPN profile

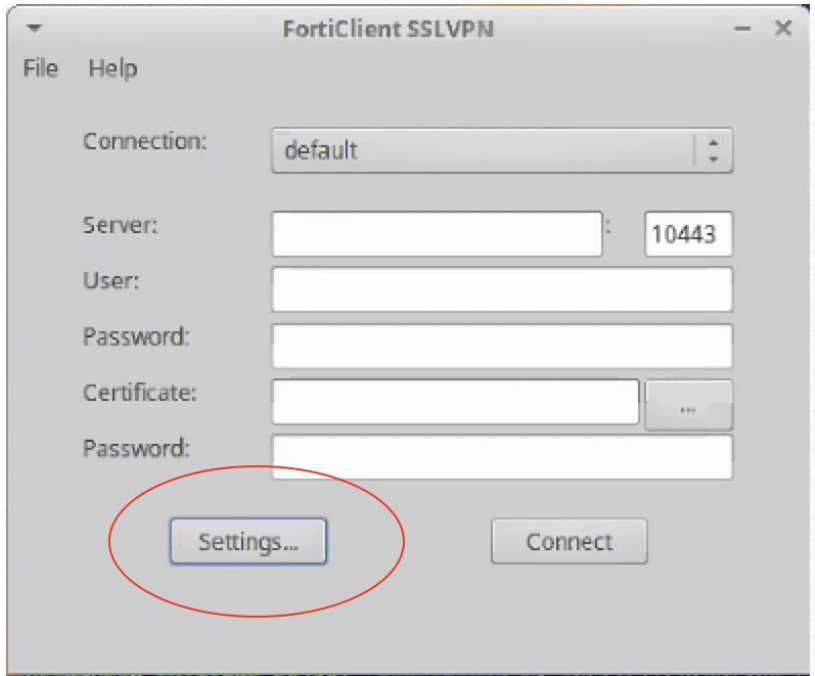

10. Click '+' to add a new profile

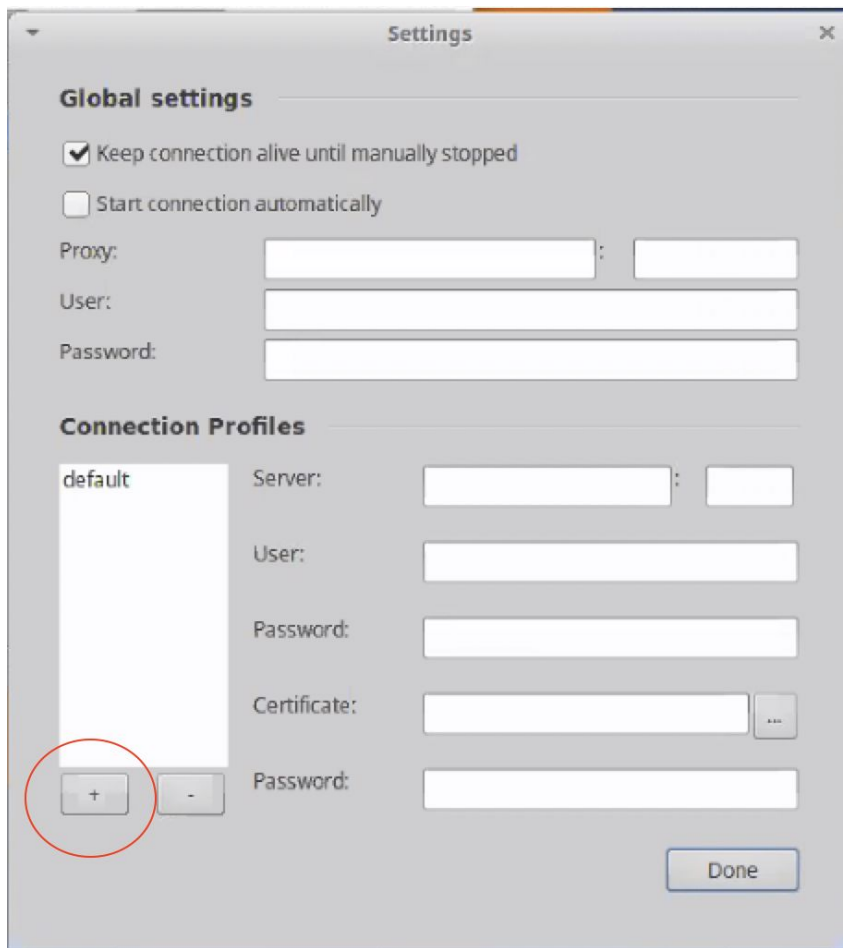

11. Fill in the info and click create

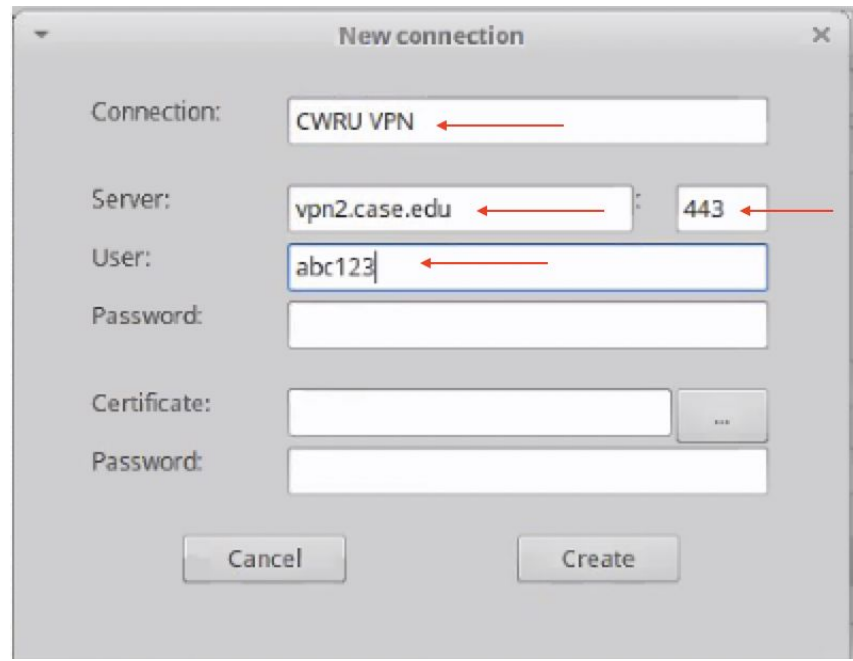

12. Click 'Done' to leave the Setting window

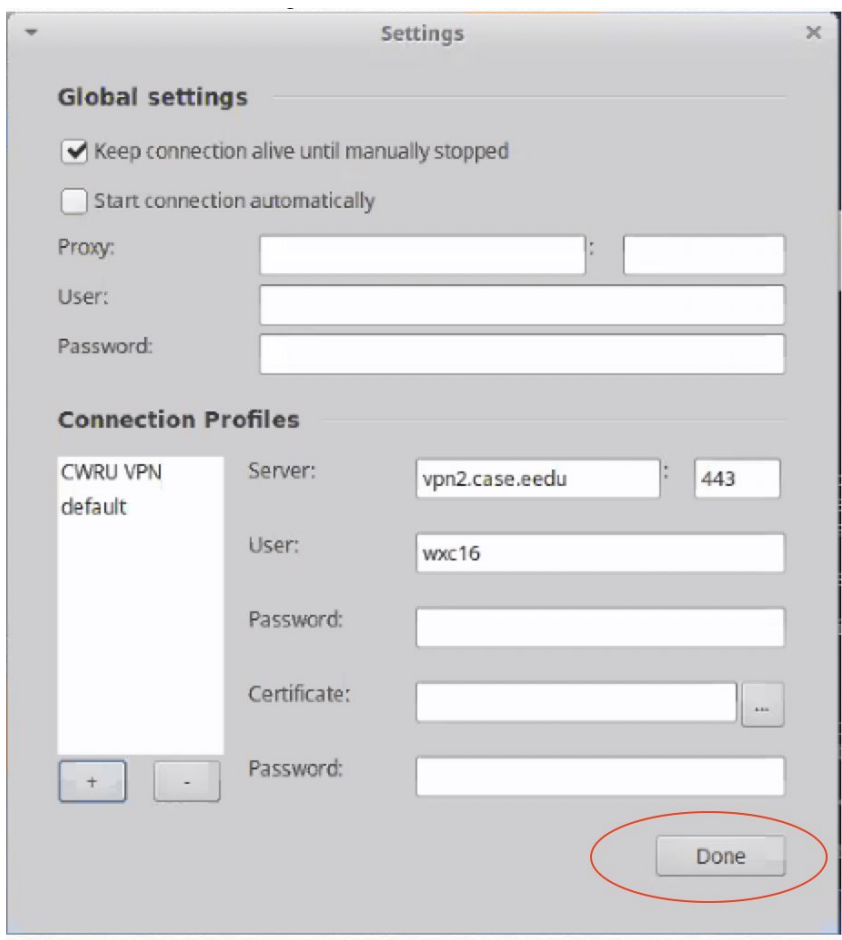

13. You have completed the initial set-up

Establishing VPN Session:

- 1. Open FortiClient SSLVPN program
- 2. Open the pull down menu under 'Connection' and select 'CWRU VPN'

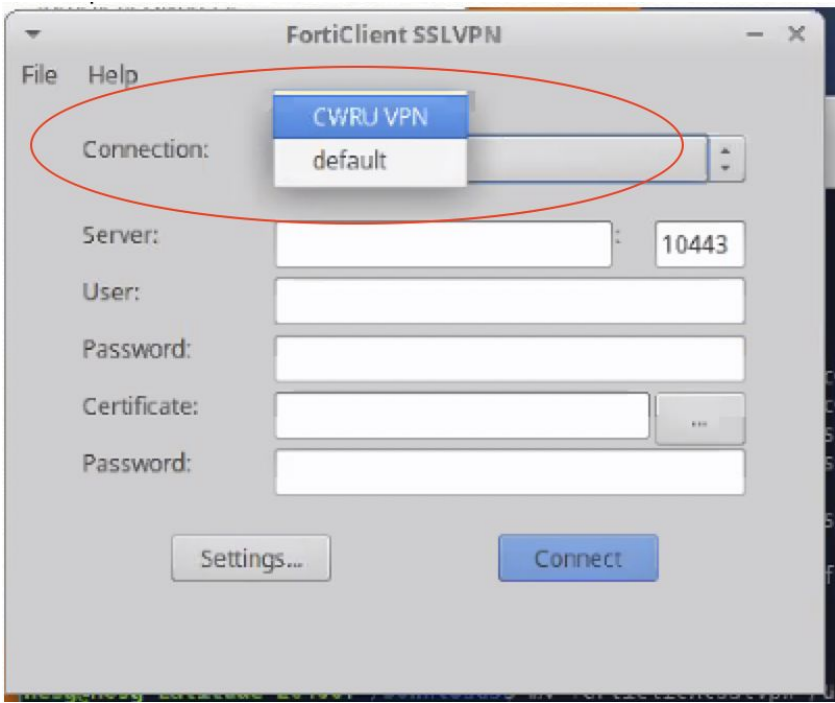

3. Fill in Username and Password field. (Note: By default, FortiClientVPN sends DUO PUSH Notification to your smart device with DUO Mobile APP installed.) If you choose to enter DUO Passcode or YUBIKEY code, enter your password in the password field followed by a ',' [comma], and then enter the passcode.

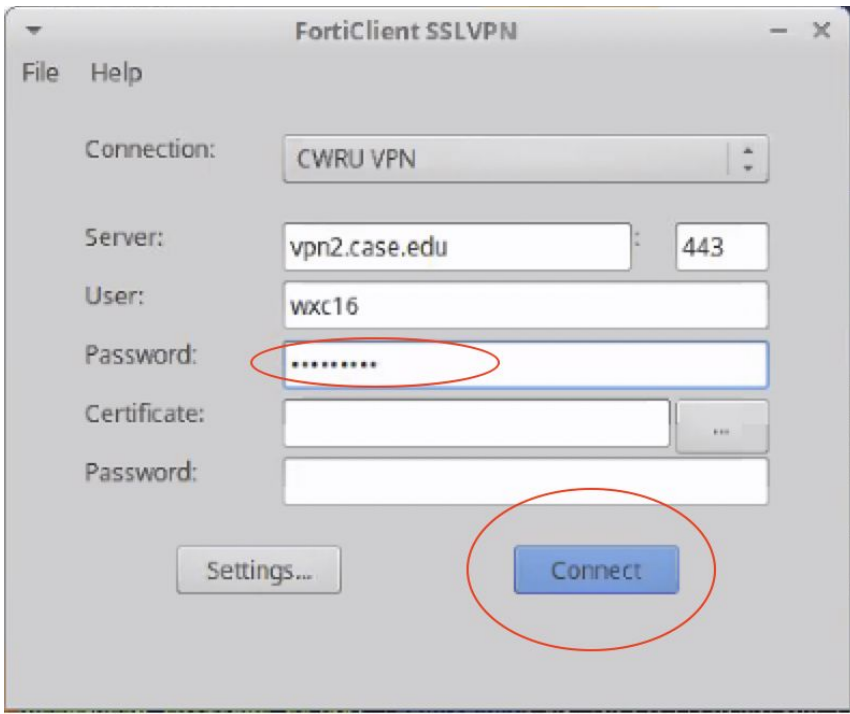

( Leave "Certificate" and "Password" under "Certificate" blank.)

- 4. Respond to DUO PUSH notification, if needed
- 5. Wait for connection to be completed; Verify status is "Tunnel running"

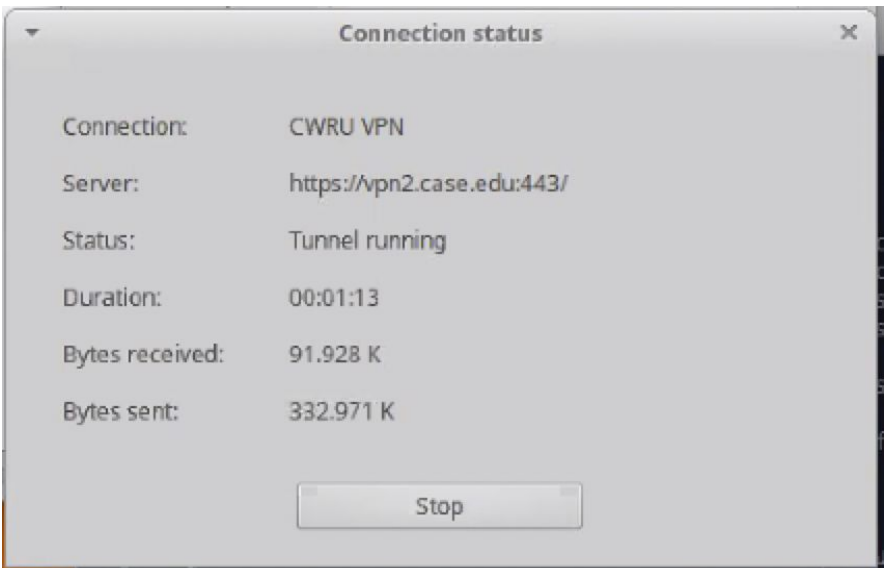

Disconnect VPN Session

- 1. Open FortiClient SSLVPN program
- 2. To disconnect, click 'Stop'

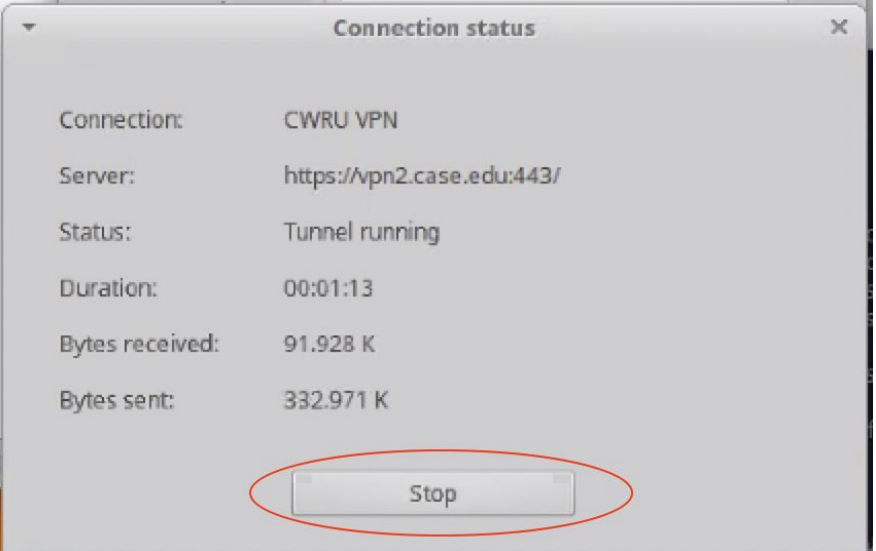